Wadia Digital, LLC. 2 Chambers Street Binghamton, New York 13903-2699 Phone: 607-723-3539 Fax: 607-724-0549 www.wadia.com

# Wadia

m330 media server

Owner's Manual

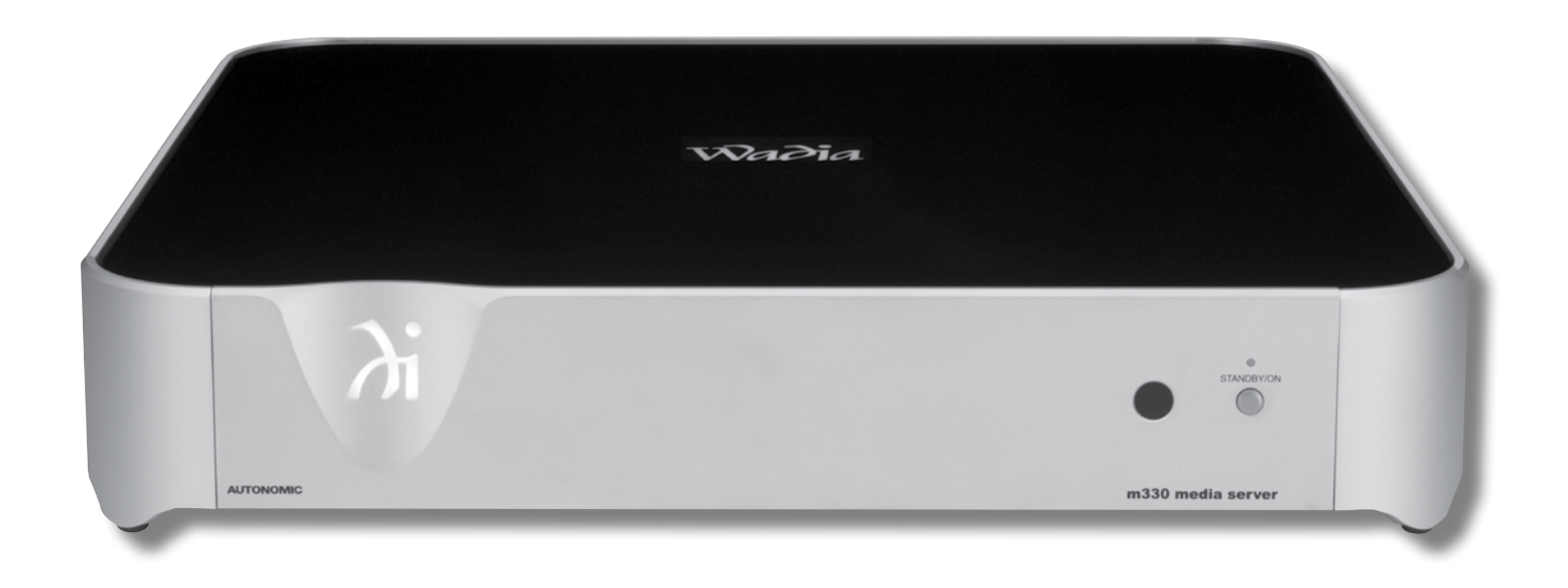

The lightning flash with arrowhead, within an equilateral triangle, is intended to alert the user to the presence of uninsulated "dangerous voltage" within the product's enclosure that may be of sufficient magnitude to constitute a risk of electric shock to persons.

**WARNING - TO REDUCE RISK OF FIRE OR ELECTRICAL SHOCK, DO NOT EXPOSE THIS EQUIPMENT TO RAIN OR MOISTURE.**

# IMPORTANT SAFETY INSTRUCTIONS!

#### **PLEASE READ THEM BEFORE OPERATING THIS EQUIPMENT.**

- 1. Read these instructions.
- 2. Keep these instructions.
- 3. Heed all warnings.
- 4. Follow all instructions.
- 5. Do not use this apparatus near water.
- 6. Clean only with a dry cloth.
- 7. Do not block any ventilation openings. Install in accordance with the manufacturer's instructions.
- 8. Do not install near any heat sources such as radiators, heat registers, stoves, or other apparatus (including amplifiers) that produce heat.
- 9. Do not defeat the safety purpose of the polarized or grounding-type plug. A polarized plug has two blades with one wider than the other. A grounding type plug has two blades and a third grounding prong. The wide blade or the third prong are provided for your safety. If the pro-

vided plug does not fit into your outlet, consult an electrician for replacement of the obsolete outlet.

- 10. Protect the power cord from being walked on or pinched particularly at plugs, convenience receptacles, and the point where they exit from the apparatus.
- 11. Only use attachments/accessories specified by the manufacturer.
- 12. Use only with the cart, stand, tripod, bracket, or table specified by the manufacturer, or sold with the apparatus. When a cart is used, use caution when moving the cart/apparatus combination to avoid injury from tip-over.
- 13. Unplug this apparatus during lightning storms or when unused for long periods of time.
- 14. Refer all servicing to qualified service personnel. Servicing is required when the apparatus has been damaged in any way, such as powersupply cord or plug is damaged, liquid has been spilled or objects have fallen into the apparatus, the apparatus has been exposed to rain or

The exclamation point within an equilateral triangle is intended to alert the user to the presence of important operating and maintenance (servicing) instructions in the literature accompanying the appliance.

**To prevent the risk of electric shock, do not remove cover or back. No user-serviceable parts inside.**

moisture, does not operate normally, or has been dropped.

- 15. Do not expose this equipment to dripping or splashing and ensure that no objects filled with liquids, such as vases, are placed on the equipment.
- 16. To completely disconnect this equipment from the a.c. mains, disconnect the AC / DC Adapter from the a.c. receptacle.
- 17. The mains plug of the power supply cord shall remain readily operable. If the AC /DC Adapter is provided with a mains power supply cord attachment, the plug of this power supply cord shall remain readily operable.
- 18. Do not expose batteries to excessive heat such as sunshine, fire or the like.
- 19. Connect mains power supply cord only to a mains socket outlet with a protective earthing connection.
- 20. **Warning: The Ethernet connector of this equipment must not be directly connected to a public network. Connection is to be made only by way of a modem or router approved for this purpose.**

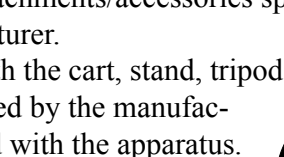

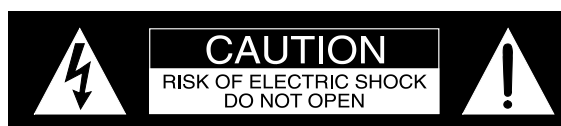

AVIS RISQUE DE CHOC ELECTRIQUE - NE PAS OUVRIR.

**NO USER-SERVICEABLE PARTS INSIDE. REFER SERVICING TO QUALIFIED PERSONNEL.**

## **Battery Installation and Replacement**

# **WARNING**

**DO NOT INGEST BATTERY, CHEMICAL BURN HAZARD** The remote control supplied with this product contains a coin/button cell battery. If the coin/button cell battery is swallowed, it can cause severe internal burns in just 2 hours and can lead to death. Keep new and used batteries away from children. If the battery compartment does not close securely, stop using the product and keep it away from children. If you think batteries might have been swallowed or placed inside of the body, seek immediate medical attention.

# **CAUTION:**

#### **Danger of explosion if the battery is incorrectly installed. Only install one of the approved Lithium Batteries listed below.**

#### **Battery Installation**

The Wadia m330 Remote Control uses a long life Lithium Coin Cell type battery. The m330 may be supplied with a battery depending on the country where the m330 is purchased. When purchasing a battery for use in the m330 refer to the following list:

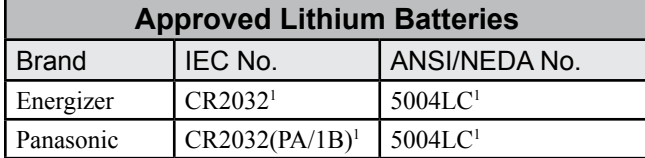

1 CR Lithium Coin Cells contain Perchlorate Material - special handling may apply. For additional information go to www.dtsc.ca.gov/hazaedous waste/perchlorate/index.cfm

Access to the recessed battery compartment is located on the Rear of the Remote Control. Refer to figure 1. Perform the following steps to install the battery:

1. Press the tab towards the bottom edge of the Remote Control and lift up on the Battery Cover and temporarily place it aside. Refer to figures 2 and 3.

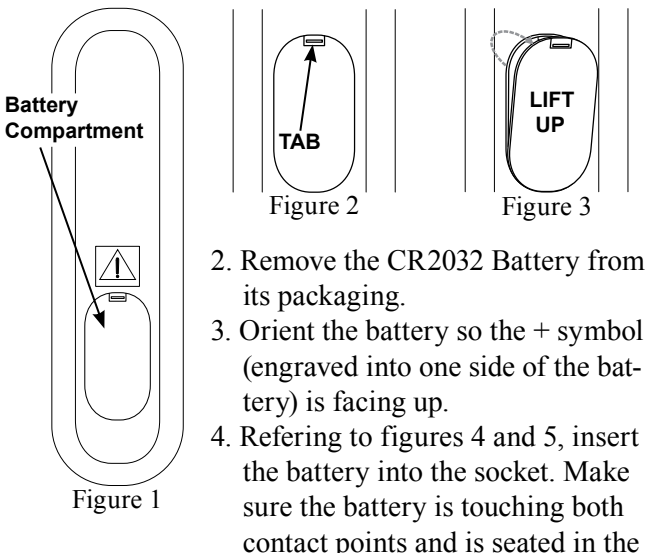

Figure 3

**LIFT UP**

- 1. Press the tab and lift up on the Battery Cover and temporarily place it aside. Refer to figures 2 and 3.
- 2. Refering to figure 6, press on the bottom edge of the battery to release the battery from the molded battery socket. Then remove the battery from inside of the Remote Control.

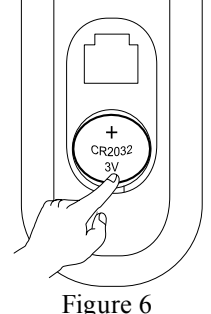

- 3. Reinstall the Battery Cover.
- 4. Store the battery in a cool dry place for future use or dispose of the battery in accordance with the local regulations for lithium battery disposal. Batteries should never be thrown away or incinerated.

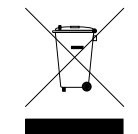

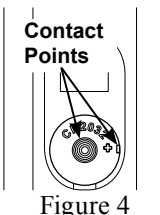

Figure 5

**<sup>C</sup>R203<sup>2</sup>** CR2032 3V

**Battery**

socket.

5. Reinstall the Battery Cover.

6. The Remote Control is now ready for operation.

#### **Battery Removal**

The life of the Lithium Battery used in the Wadia Remote Control is dependent on the actual amount of use. It is advisable to remove the battery from the Remote Control when it is not to be used for an extended period of time. This will help to extend battery life and avoid possible damage to the Remote Control. Perform the following steps to remove the battery from the Remote Control:

#### **Thank You**

Your decision to own this Wadia m330 media server ranks you at the very top among discriminating music listeners. You now have the best. The Wadia dedication to precision performance assures many years of musical enjoyment.

Please take a short time to read the information in this guide. We want you to be as familiar as possible with all the features and functions of your new Wadia.

## **Please Take A Moment**

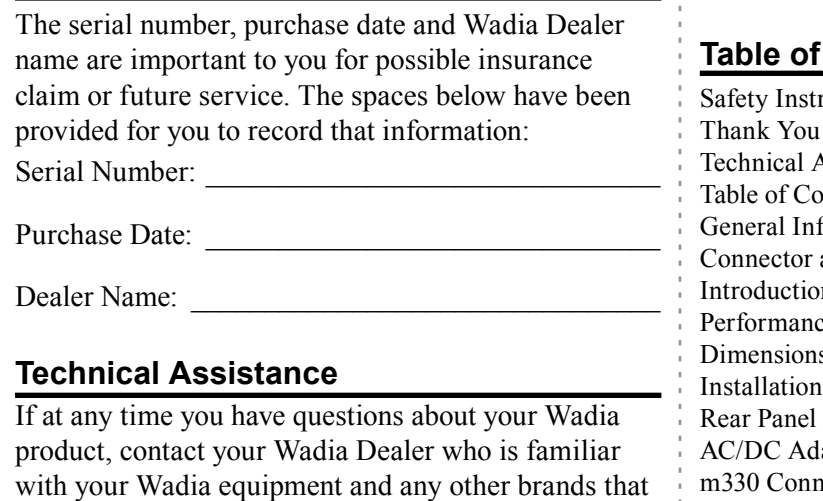

with your Wadia equipment and any other brands that may be part of your system. If you or your Dealer wish additional help concerning a suspected problem, you can receive technical assistance for all Wadia products at:

Wadia Digital, Inc. 2 Chambers Street Binghamton, New York 13903 Phone: 607-723-3512 Fax: 607-724-0549

#### **Customer Service**

If it is determined that your Wadia product is in need of repair, you can return it to your Dealer. You can also return it to the Wadia Digital Service Department. For assistance on factory repair return procedure, contact the Wadia Service Department at:

Wadia Digital, Inc. 2 Chambers Street Binghamton, New York 13903 Phone: 607-723-3515 Fax: 607-723-1917

## Contents

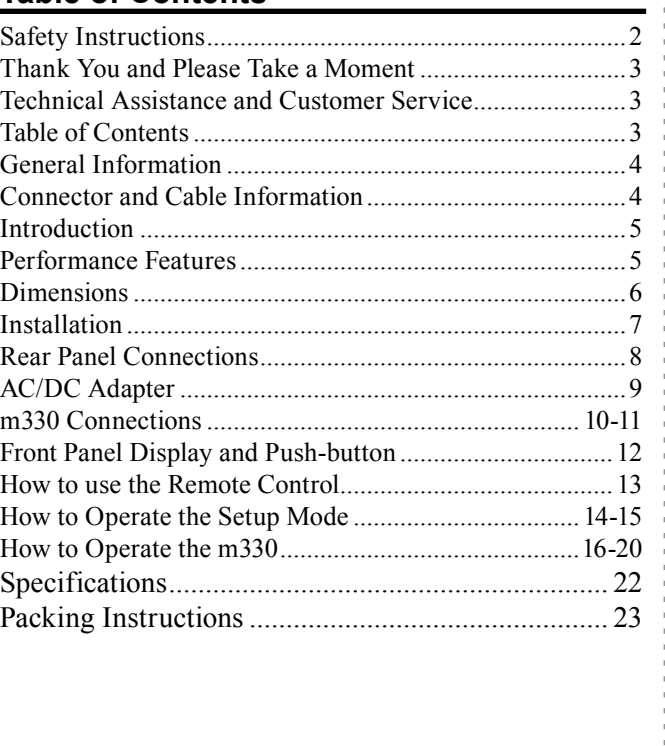

## **Trademark and License Information**

The Wadia m330 incorporates copyright protection technology that is protected by U.S. patents and other intellectual property rights.

Copyright 2015 © by Wadia Digital, Inc.

#### **General Information**

- 1. For additional connection information, refer to the owner's manual(s) for any component(s) connected to the m330 Media Server.
- 2. When the m330 Media Server is connected to an audio system, playback of music already stored on it may be listened to. To take full advantage of the many features the m330 is capable of, such as importing and storing additional music on the Media Server, requires connection to a Computer Network System.
- 3. For best performance, the speed of the Computer Network the m330 Media Server would be connected to should be 1 Gigabit or faster.
- 4. The m330 internal Digital to Analog Converter Circuitry is designed to decode 2-channel PCM (Pulse Code Modulation) Digital Signals. The Digital Output Signal present at the Coaxial and Optical Output Connectors is a 2-channel PCM (Pulse Code Modulation).
- 5. The m330 is designed to be compatible with the majority of Audio Power Amplifiers. However, do to a wide range of Power Amplifier Designs, it is important the input sensitivity of the amplifier be at least 2 Volts. This will assure the playback of most music recordings are reproduced with adequate dynamic range. Check with your Wadia Dealer for additional information.
- 6. The IR Input, with a 3.5mm mini phone jack, is configured for non-Wadia IR sensors such as a Xantech Model HL85BK Kit. Use a Connection Block, such as a Xantech Model ZC21, when two or more IR sensors need to be connected to the m330.
- 7. When discarding the unit, comply with local rules or regulations. Batteries should never be thrown away or incinerated but disposed of in accordance with the local regulations

concerning battery disposal.

- 8. If it should become necessary to replace the supplied AC / DC Power Adapter, order part number 32056300 from the Wadia Parts Department.
- 9. For additional information on other Wadia Products and the downloadable m330 "Advanced Setup and Operation Guide" please visit the Wadia Web Site at *www.Wadia.com.*
- 10. Mobile Device Apps, for remote control operation of the m330, were not available at the time this Owner's Manual was printed. When the Apps become available, an announcement will be made on the Wadia Web Site at *www.Wadia.com/en-us/ products/m330.* Please note, for remote operation via mobile devices the m330 needs to be connected to a home network with wi-fi capabilities.

#### **Connector and Cable Information**

#### **XLR Connectors**

Below is the Pin configuration for the XLR Balanced Output Connectors on the m330. Refer to the diagram for connection:

> PIN 1: Shield/Ground  $PIN 2: + Output$ PIN 3: - Output

# PIN 1 PIN 2 PIN 3

Trigger Control

N/C

 $G$ round

#### **Trigger Control Connector**

The Trigger Input Jack receives Power On/Off Signals (+12 volt/0 volt) when connect-

ed to other Wadia Components. The Trigger Output Jack sends Power On/Off Signals (+12 volt/0 volt) when connected to other Wadia Components.

A 3.5mm stereo mini phone plug is used for connection to the Trigger Control Jacks.

#### **Ethernet RJ45 Socket**

- 1. Transmit Data (+) 5. N/C
- 2. Transmit Data (-) 6. Receive Data (-)
	-
- 3. Receive Data  $(+)$  7. N/C 4. N/C 8. N/C

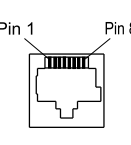

#### **Ethernet Cable - Straight Thru Connections**

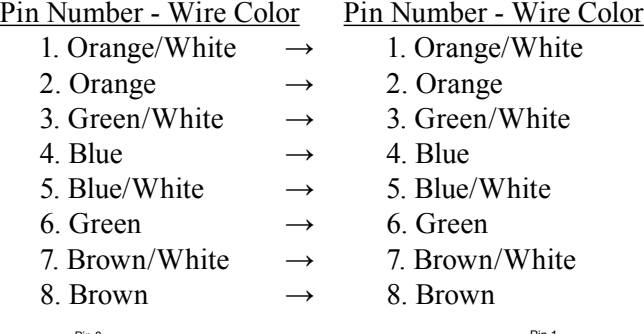

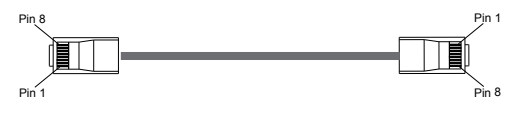

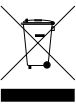

#### **Introduction**

The Wadia m330 Media Server offers the latest in audio technology, providing state of the art audio reproduction with the convenience of instant access to your music library. When the m330 is added to a Wadia System, the music from this source may be enjoyed in your home. The advanced design ensures many years of smooth trouble free operation.

#### **Performance Features**

#### • **Built-in Networking Capability**

The m330 has the ability to connect to an existing network for connecting to other devices also connected to the network, including the Internet (the Cloud).

#### • **High Storage Capacity**

The m330 incorporates a massive 1 Terabyte Hard Drive capable of storing the contents of a large Music Collection.

#### **• Expand the Music Server System**

The m330 can provide seamless access to music contained on other m330(s) from different physical locations. It can also access music stored on other devices such as Computers and NAS (Network Assisted Storage) Devices connected to the same network as the m330. This provides for unlimited music storage capacity.

#### **• USB 3 and USB 2 Inputs**

Connect external storage devices to the m330 for increased music storage capacity.

#### **• Graphical User Interface**

When connected to a TV/Monitor, the On Screen Display provides information such as Album Name, Artist Name, Song Name, Playing Time and Location for each of the selections. This allows for easy song selection from multiple rooms in your home.

#### **• HD Video Outputs**

The m330 has DVI-I and HDMI Connections for providing High Definition Video Signals of 1080p or 720p resolutions.

#### **• Internet Streaming Services**

The m330 also allows for listening to Internet Radio Stations when connected.

#### **• Local AM/FM Radio Stations**

The m330 also allows for listening to local AM/FM Stations via the Internet.

#### **• Select your Music**

Listen to the music you want by creating your own play lists and/or groups of music types.

#### **• Digital Audio Outputs**

There is a Coaxial and an Optical Digital Audio Output for connection to other components.

#### **• Balanced and Unbalanced Analog Outputs**

The m330 has both Unbalanced Outputs and Balanced Outputs which permit long cable lengths without a loss in sound quality.

#### **• On Screen Setup**

The On Screen Setup allows for customizing various settings such as audio, video, network and external control to match the components in your system.

#### **• Trigger Control**

The Trigger Input connection provides convenient Turn-On/Off of the m330 when connected to a Wadia System with Trigger Outputs.

#### **• Remote Control**

The Remote Control provides control of the m330 operating functions.

#### **• LED Front Panel Indicator**

A long life Light Emitting Diode (LED) is used to indicate the On/Off m330 status.

#### **• Die Cast Aluminium Chassis**

Maintains cool operating temperatures of the internal circuitry by the heat dissipating properties of the die cast aluminium chassis. The aluminium chassis with illuminated top glass panel is very durable and will retain its appearance for many years to come.

#### **Dimensions**

The following dimensions can assist in determining the best location for your m330.

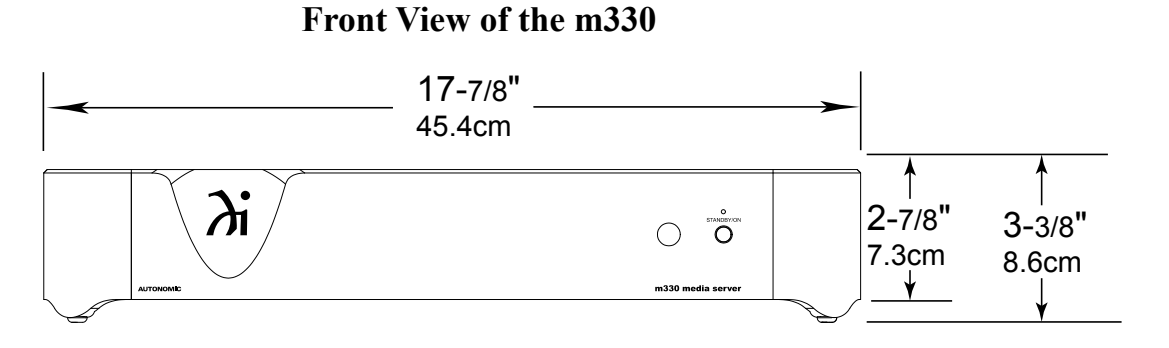

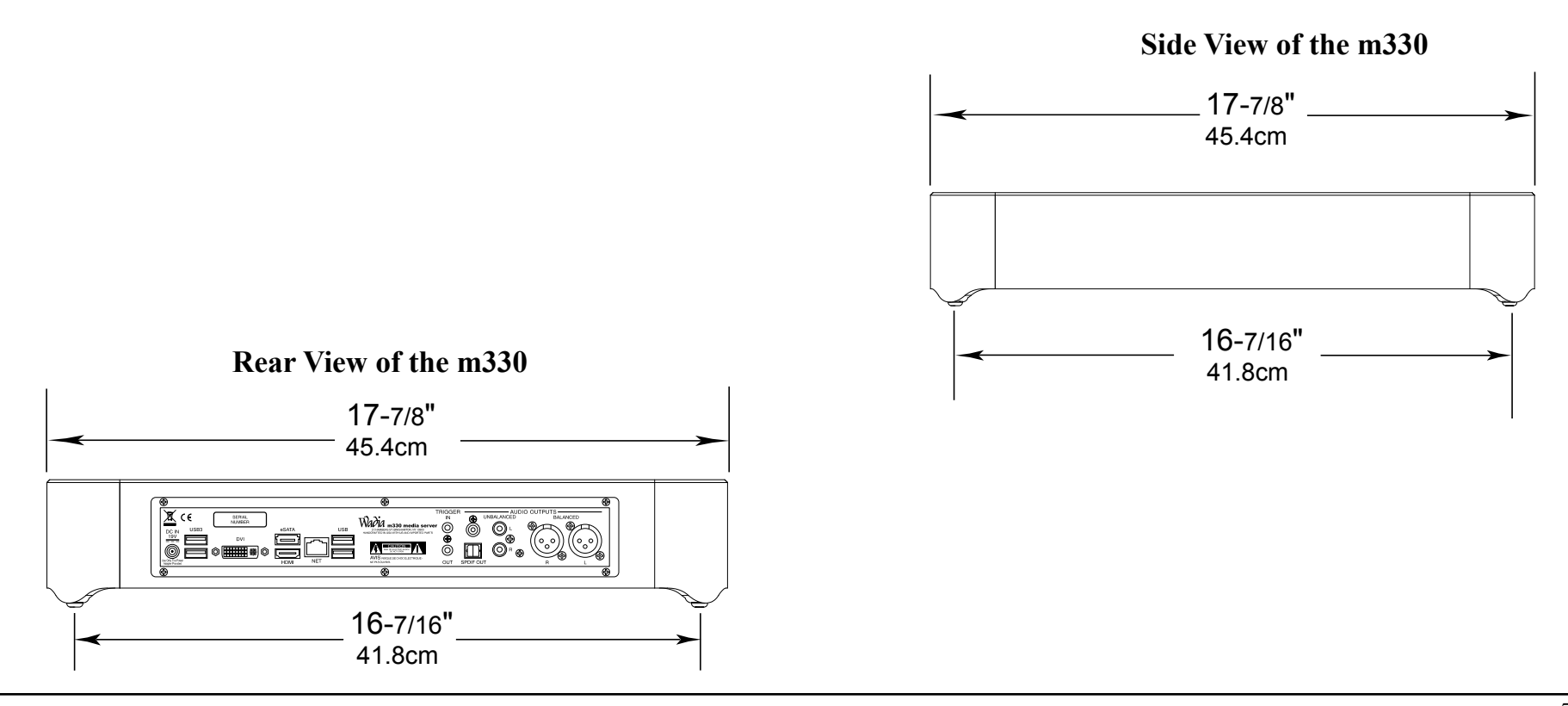

#### **Installation**

The m330 is designed to be placed upright on a table or shelf, standing on its feet. The ventilation requirements are shown.

Always provide adequate ventilation for your m330. Cool operation ensures the longest possible operating life for any electronic instrument. Do not install the m330 directly above a heat generating device, such as a Power Amplifier. Allow at least 2 inches (5.1cm) above the top, 5/8 inches (1.6cm) below the bottom and 1 inch (2.5cm) on each side of the m330, so that airflow is not obstructed. Allow 20 inches (50.8cm) of depth for airflow and cable connections.

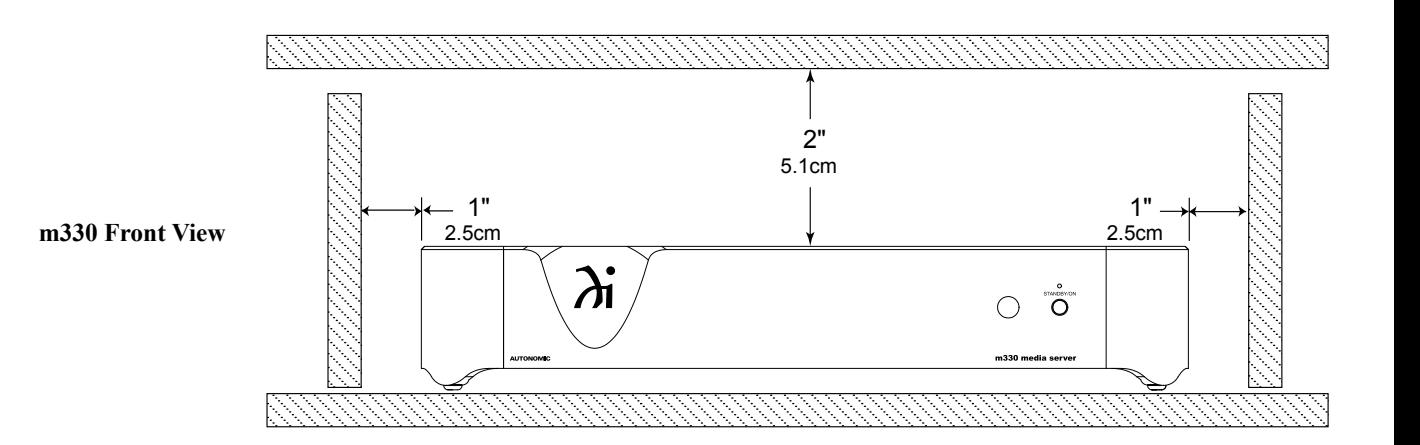

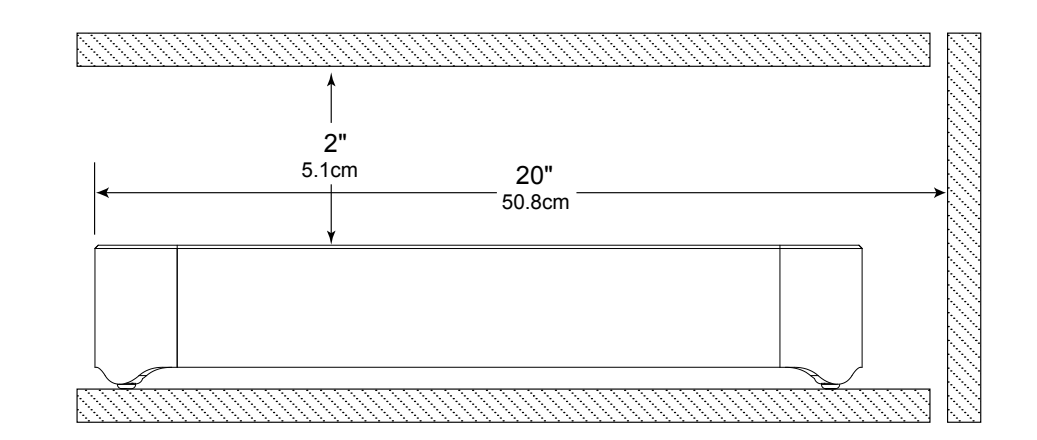

**m330 Side View**

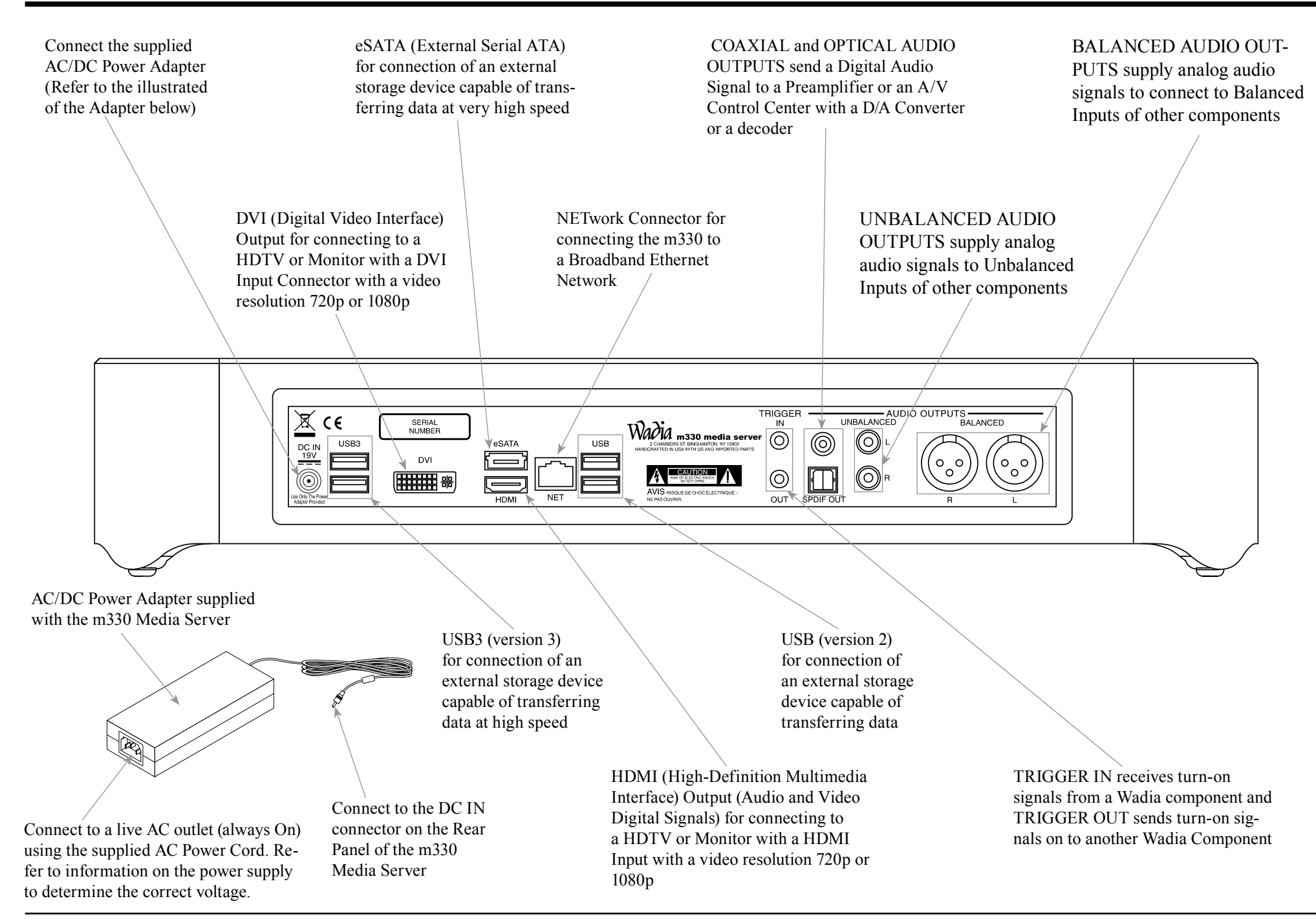

#### **m330 Connections**

The m330 has the ability to be remotely switched On/ Off from a Wadia Digital Decoder, Preamplifier or A/V Control Center via the Trigger Control connection. The connection instructions below together with the m330 Connection Diagram on the next page is an example of a typical audio or audio/video system. Your system may vary from this, however the actual components would be connected in a similar manner. For additional information refer to "Connector and Cable Information" on page 4.

#### **Trigger Control Connections:**

- 1. Connect a Control Cable from the Digital Decoder, Preamplifier or A/V Control Center Trigger Out Jack to the TRIGGER IN Jack on the Wadia m330 Media Server.
- 2. Optionally, connect a Control Cable from the m330 Media Server TRIGGER OUT Jack to another component.
- 3. Connect any additional components in a similar manner, as outlined in steps 1 thru 3.

#### **Digital Audio Connections:**

4. Connect a Cable from the Wadia m330 Media Server AUDIO OUTPUT SPDIF Optical output to the Digital Optical 1 Input on the Digital Decoder, Preamplifier or A/V Control Center. *Note: A Coaxial connection may be used instead of* 

*the Optical Connection.*

#### **Digital Video Connections:**

*TV.*

5. Connect a HDMI Cable between the HDMI Socket on the Rear Panel of the m330 Media Server to a HDMI Input Socket on the HD Monitor/TV. *Note: If the HD/Monitor/TV has a DVI Input instead of a HDMI input, then connect a DVI cable between the m330 and the HD/Monitor/*

## **Network Connections:**

- 6. Using a CAT 5/6 Ethernet Cable, connect the cable from the Router to the NET (Network) connector on the Rear Panel of the m330.
- 7. Optionally, Connect another CAT 5/6 Ethernet Cable from the Computer (Network Connector) to the Router.

*Note: For additional information on Networks and Network Connections refer to the documentation supplied with the Router and Computer.*

#### **AC Power Cords Connections:**

- 8. Locate the plug at the end of the cable coming out of the supplied AC/DC Power Supply and connect it to the DC Input connector on the Rear Panel of the m330 Media Server.
- 9. Connect the supplied AC Power Cord between the socket on the AC/DC Power Supply and a live AC outlet (that is always On).

コロコロコココエロ

 $\begin{array}{cccccccccccccc} \bot & \bot & \bot & \bot & \bot & \bot & \bot & \bot & \bot & \bot & \bot \end{array}$ 

10

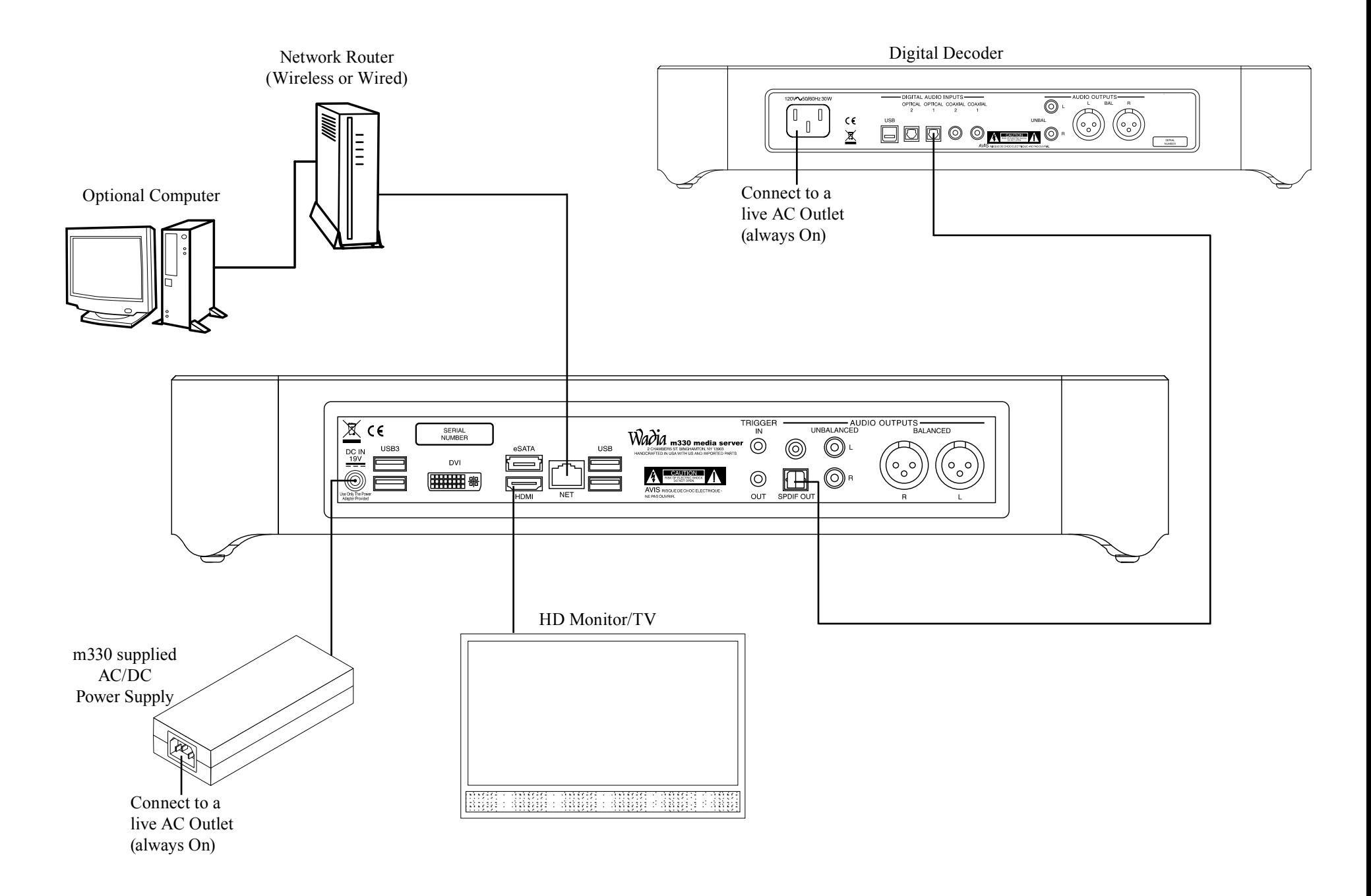

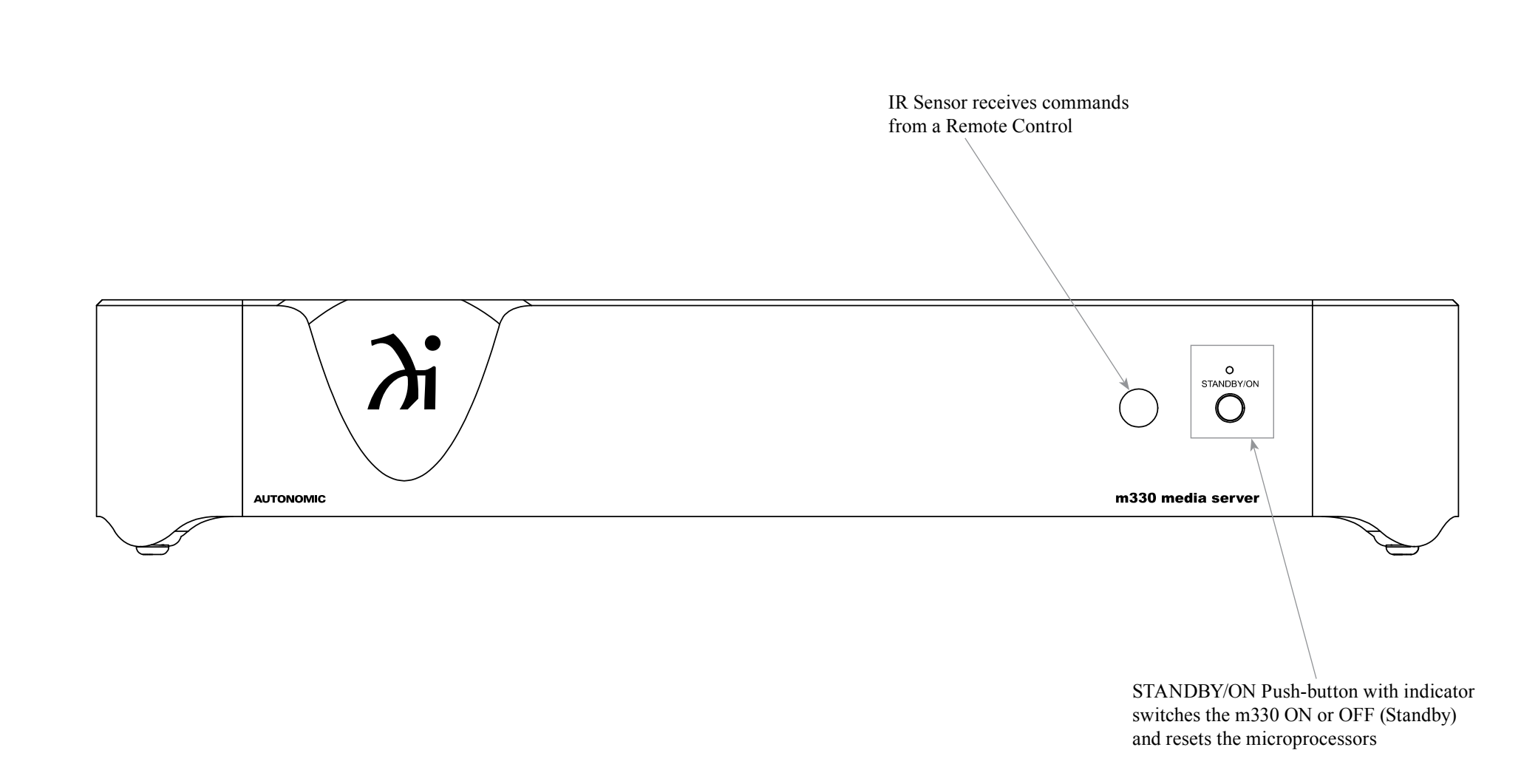

 $\lambda$ i

#### **How to use the Remote Control**

The Remote Control is capable of performing most Operating Functions for the m330 Media Server. *Note: Refer to the "How to Operate" Section of this manual for additional information using this* 

#### **Dual Function Push-buttons**

*Remote Control.*

The four push-buttons in the ellipse dashed area of the Remote Control, are dual function. When music is playing, the  $(+)$  Push-button increases the volume level<sup>1</sup> and the (-) Push-button decreases the volume level<sup>1</sup>. Push the  $M$  Push-button for the next selection or push the  $\textsf{H} \bullet \textsf{Push}\text{-}\text{button}$  for the previous selection.

During the time a m330 Menu is being accessed, the push-buttons at the front/top of the Remote Control provide the ability to navigate the menus and select the desired choice or function. The (+) Push-button is used to move the cursor Up through the menu. Likewise, the (-) Push-button is used to move Down. The  $\textsf{H}$  Push-button is used to move to the left, the  $\textsf{H}$ Push-button is used to move to the right and the  $\blacktriangleright$  is used to select the highlighted choice.

<sup>1</sup>Adjusting the volume level using the Remote Control first requires a change to the default setting located in the Setup Mode, refer to pages 16 and 17 for additional information.

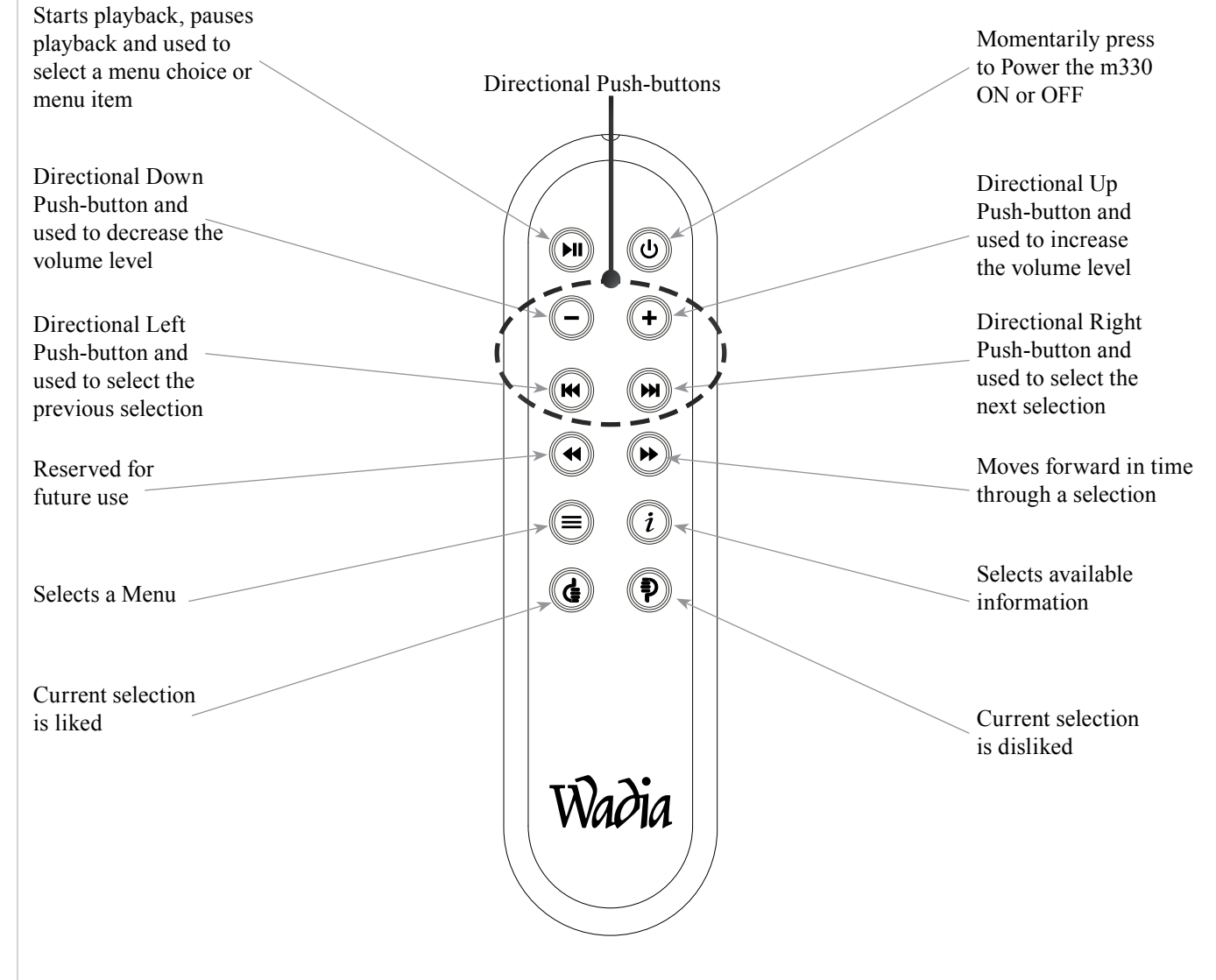

#### **How to Operate the Setup Mode**

Your Wadia m330 has been factory configured for default operating settings that will allow immediate enjoyment of superb audio without the need for further adjustments. If you wish to make changes to the factory default settings, a Setup Feature is provided to customize the operating settings using a PC Computer (not supplied) and the m330 connected to a HD Monitor/TV. Refer to the m330 Remote Control Illustration and Operation on page 13, while performing an introduction into operating the Setup Mode, follow the steps below.

1. Press the STANDBY/ON Push-button on the Front Panel or press the  $(')$  (Power) Push-button on the Remote Control to switch On the m330. The LED above the STANDBY/ON Push-button will illuminate. The m330 will go through a startup initialization of which might take upwards of 1.5 minutes with the connected HD Monitor/TV indicating the progress. Refer to figure 1.

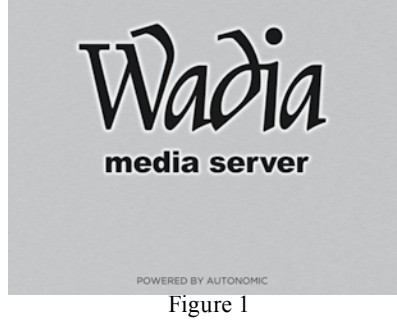

2. When the initialization has completed, the operational screen will appear and in the upper left corner is the "Server IP Address:  $\frac{1}{2}$  .  $\frac{1}{2}$  .  $\frac{1}{2}$  .  $\frac{1}{2}$  .  $\frac{1}{2}$ Write down the IP Address Number, as it will be used in the next step. Refer to figure 2.

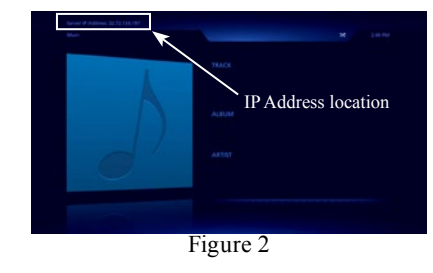

- *Note: If the "Server IP Address" number appears as 0.0.0.0, the m330 was unable to obtain an IP Address from the computer network. Power down the m330, wait several minutes and then Switch it back On. If the m330 is still unable to obtain an IP Address, the default automatic configuration setting (DHCP, Dynamic Host Configuration Protocol) might have to be set manually. Contact your Computer Dealer and/ or the manufacture of the computer/network hardware for assistance.*
- 3. Using a computer connected to the same network as the m330, launch an Internet Web Browser Application (such as Windows Internet Explorer). Type in, on the "URL-Address line", the following:

The IP Address Number written down in step 2

HTTP://  $\cdot$   $\bullet$  . /config Then press enter on the computer keyboard. Refer to figure 3. There are selection tabs located across the top of the window (Server Settings, Display Settings, Source Settings, Contents, Source Settings and Firmware). Each of the tabs have subheadings with current status information along with various setup options. There are explanations located to the right of the various options and settings.

4. Click on the "Firmware" Tab (located on the top right side). The current running firmware version is displayed. When a firmware update is available, click on the "Release Notes" button. A new window will appear containing addition information about the update and how to proceed.

- 5. To exit out of the setup mode, first save any changes made by clicking on the "Save Changes" button and then close down the Internet Web Browser Application.
- 6. Proceed to "How to Operate" starting on page 18, or to switch Off the m330, press the STANDBY/ ON Push-button on the Front Panel or press the (Power) Push-button on the Remote Control.

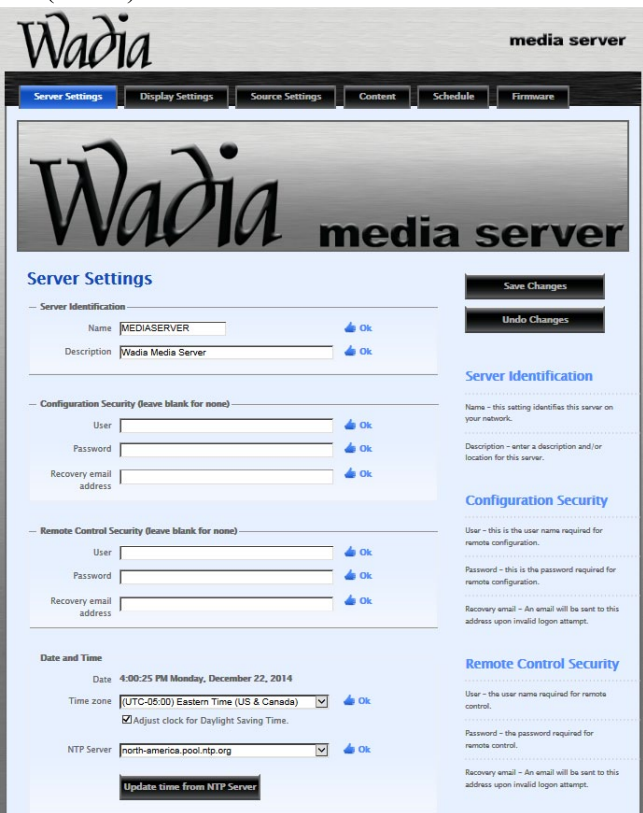

Figure 3

#### Server Settings

Server Identification: Name Description Configuration Security: User Password Recovery email address Remote Control Security: User Password Recovery email address Date and Time: Time Zone NTP Server Wired Ethernet: Connection Storage: 82.47% available of 931.51 GB total Logging: Your email Comments Utilities: Restart your server

#### Display Settings

Screen Resolution: 720p - 1280x720 1080p - 1920x1080 On screen display: Source Screen Saver: Enabled Timeout (seconds) Slide Show: Effect in Effect out

Display Order: Picture duration: Scale: Show Now Playing: Show song overlay:

#### Source Settings

Server Audio Outputs: Name Form factor Gain Format Control System: AirPlay: Password

#### Contents

Album Art: Media Synchronization: Wadia Media Sync for Windows (Install Software Application on PC Computer) Wadia Media Sync for MAC OS (Install Software Application on Apple Computer) Computers Storage: Volumes (External USB or E-Sata Drives) Name (Built in storage total size and free) Network Content: NAS Synchronization Network Content: NAS Synchronization Online Credentials: Amazon Cloud Drive iTunes MP3tunes Pandora Internet Radio Rhapsody SiriusXM Internet Radio

 Slacker Radio Spotify TuneIn Radio Additional TuneIn Radio Stations

#### Source Settings

Media Schedule: Name, Status, Triggers, Next Start Time, Last Start Time and Action

#### Firmware

Firmware Update: You are running firmware \_.\_. \_\_\_\_\_. Release Other software: Media Server Client License: Media Server Client Support: Remote Support

#### **How to Operate the m330**

#### **Power On and Off**

Your Wadia m330 has been factory configured for default operating settings that will allow immediate enjoyment of superb audio without the need for further adjustments. Refer to the m330 Remote Control Illustration and Operation on page 13, while performing an introduction into operating the Setup Mode, follow the steps below.

1. Press the STANDBY/ON Push-button on the Front Panel or press the  $\bigcup$  (Power) Push-button on the Remote Control to switch On the m330. The LED above the STANDBY/ON Pushbutton will illuminate. The m330  $\circ$ will go through a startup initial-STANDBY/ON ization which might take upwards

of several minutes with the m330 indicating the progress on the connected HD Monitor/TV. Refer to figures 20 thru 24.

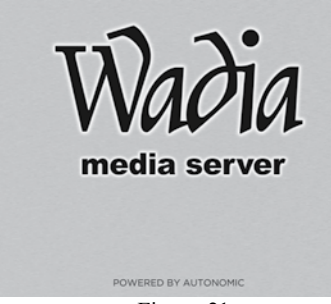

Figure 20

Figure 21

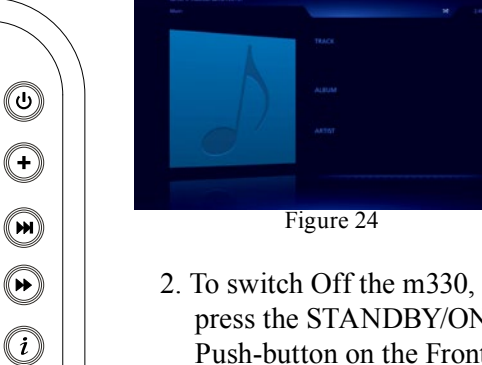

press the STANDBY/ON Push-button on the Front Panel or press the  $\bigcup$  (Power) Push-button on the Remote Control. Refer to figures 22 and 23.

#### **How to Playback Music**

Music was imported into the m330 Media Server, at the factory, for your enjoyment. To start listening to the music, perform the following:

1. Press the  $\textcircled{\text{=} }$  (MENU) Pushbutton on the Remote Control to select the operation Menu. Then using the **-** (Down) Push-button on the Remote Control, select the Music Menu fol-

lowed by pressing the ► (ENTER) Push-button. Refer to figures 23, 30 and 31.

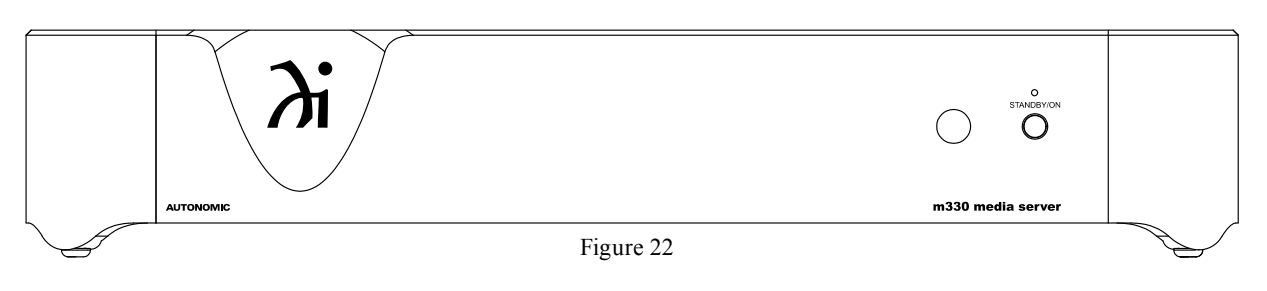

Figure 23

Wadia

 $\textcolor{red}{\textcircled{\tiny{H}}\textcolor{blue}{}}$ 

 $\bigodot$ 

 $\circledR$ 

 $\bigcirc$ 

 $\bigoplus$ 

 $\mathbf G$ 

 $(\widehat{\mathbf{p}})$ 

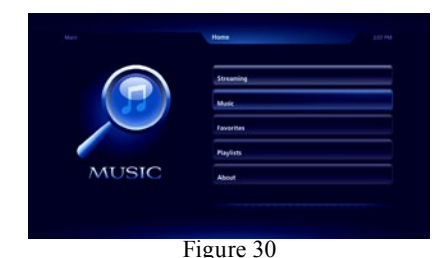

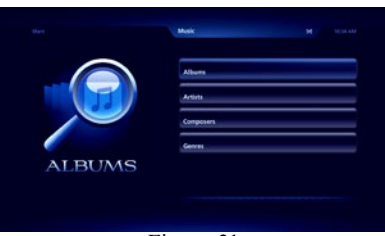

Figure 31

2. Press the ► (ENTER) Push-button on the Remote Control to view the available Albums. Refer to figure 32.

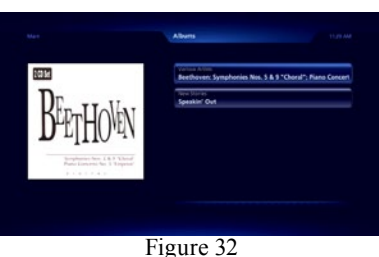

3. Use the **+** (Up) or **-** (Down) Push-button on the Remote Control to select the desired album. In this instance, select "Various Artists - Beethoven:Symphonies. Then press the ► (EN-TER) Push-button to select the album. Refer to figure 33.

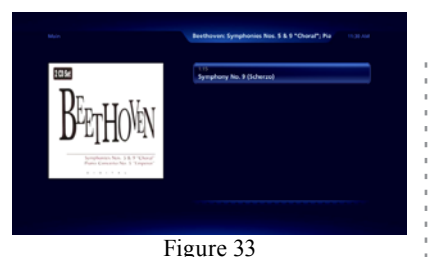

4. Referring to figure 34, the track for the album just selected will appear. In this instance there is one track " Symphony No. 9 (Scherzo). Refer to figure 34. Press the ► (ENTER) Push-button on the Remote Control to start playback of the first track. Refer to figure 35.

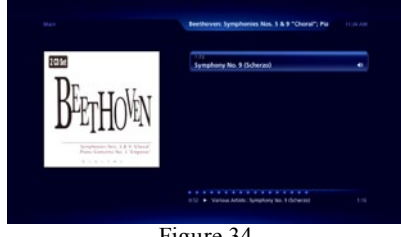

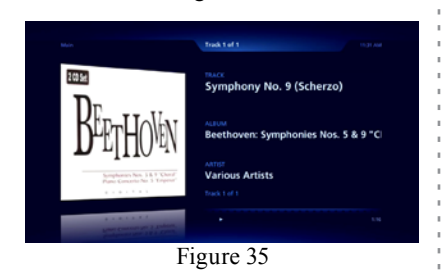

The TV/Monitor will start to display various scenes while the music is playing. Refer to figures 36 and 37. 5. To pause playback of the music, press the ► (ENTER) Push-button on the Remote Control. To resume playback, just press the same Push-button

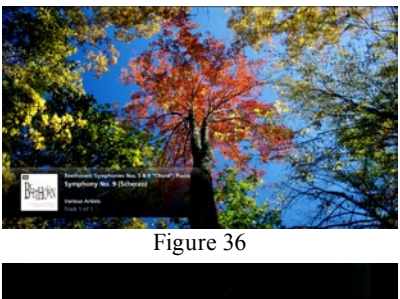

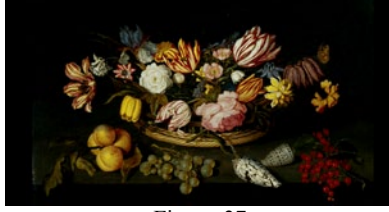

Figure 37

again. To see the status of the track currently playing, press the  $\equiv$ MENU Push-button and refer to information located at the bottom of the screen. Refer to figure 34 and 35.

## Figure 34 **How to Stream Music**

The m330 Media Server provides access to virtually unlimited music by streaming music from the Internet. To start streaming music from the Internet, perform the following:

1. Press the  $(\equiv)$  (MENU) Push-button on the Remote Control to select the Home Menu. Refer to figure 40.

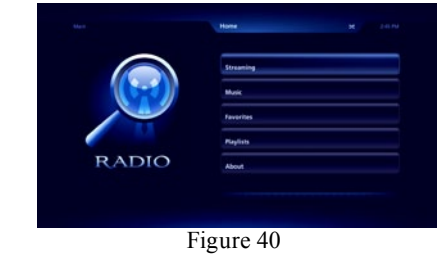

2. Press the ► (ENTER) Push-button on the Remote Control to select the Streaming Menu. Refer to figure 41.

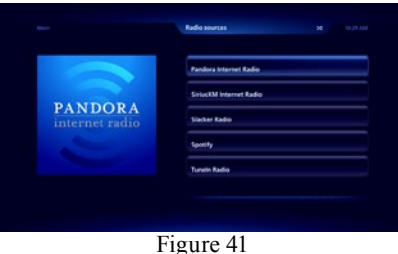

There are many pre-setup Internet Radio Sites to choose from, including Pandora, SiriusXM, Slacker, etc. Some Internet Radio Sites require registering and in some instances a subscription fee in order to enjoy their music services. Using the m330 Setup Mode on pages 16 and 17, refer to the Contents tab and then the Online Credentials for additional information. In the following example, TuneIn Radio will be selected to stream music from local FM/AM radio stations.

3. Using the **+** (Up) or **-** (Down) Push-button on the Remote Control, select TuneIn Radio from the menu. Refer to figure 42.

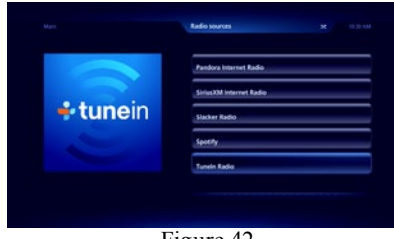

- Figure 42
- 4. Referring to figure 43 (on the next page), press the ► (ENTER) Push-button to select Local Radio.

#### **How to Operate the m330, con't**

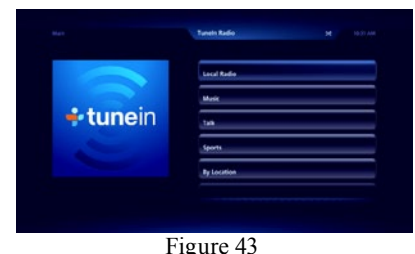

5. There are now menu choices AM, FM or Internet only radio stations. Referring to figure 44, use the **+** (Up) or **-** (Down) Push-button to select FM, followed by pressing the the  $\blacktriangleright$  (ENTER) Pushbutton. Refer to figure 45.

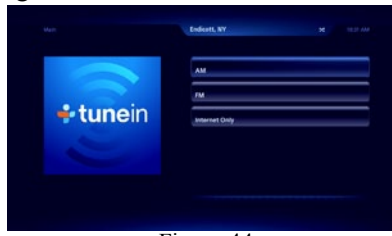

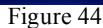

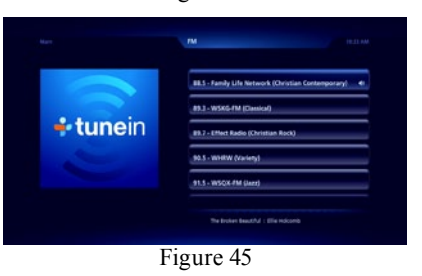

6. Following the same procedure as in step 5, select the second choice, "89.3 WSKG-FM (classical)". The sound from the station will start, figures 46 and 47 will appear in sequence on the TV/Monitor.

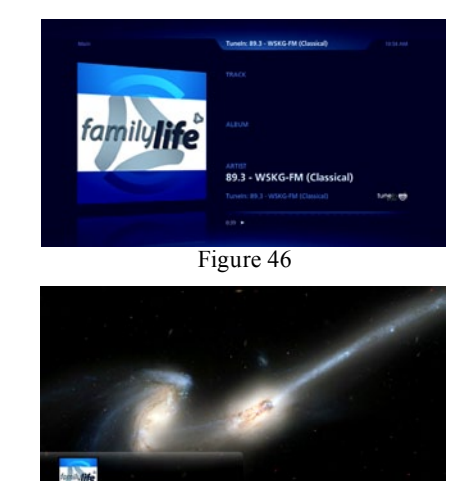

Figure 47

## **How to Operate the m330 via a Computer**

After the m330 has powered up and completed initialization, note the IP Address assigned to the Media Server in the upper left corner. Refer to figure 60.

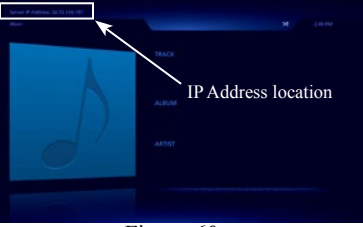

Figure 60

1. Using a computer connected to the same network as the m330, launch an Internet Web Browser Application (such as Windows Internet Explorer). Type in on the "URL-Address line" the following:

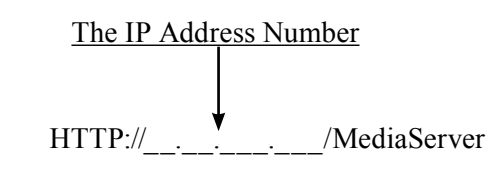

2. A connection progress indicator will appear in the Web Browser. Refer to figure 61.

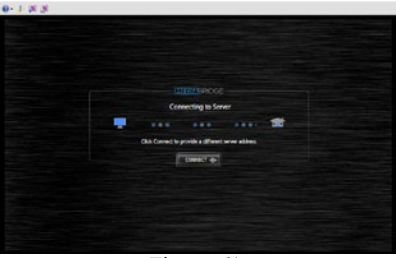

Figure 61

3. When the connecting process is completed, the Media Server interface will appear in the Web Browser. Refer to figure 62.

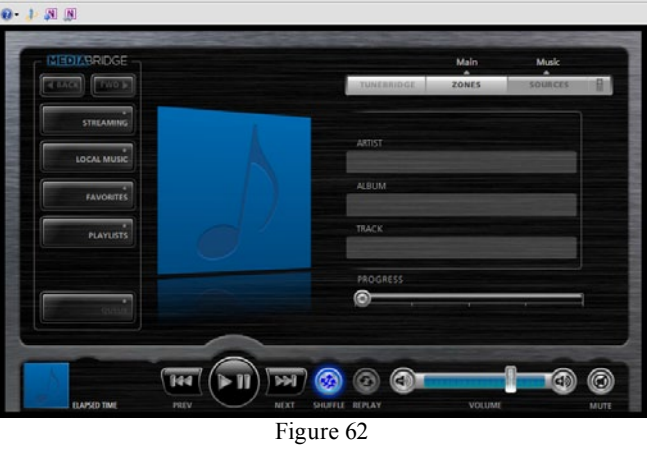

The operation of the m330 using the Web Browser is similar to using the m330 connected a monitor/TV along with the supplied Remote Control. The major difference is the computer pointing device (mouse) is used for selection and navigating.

On the left side is a column of buttons for selecting music sources (Streaming, Local Music, Favorites, Playlists and Queue) along with Back and Next control commands. Along the bottom are buttons for standard control functions such as Previous, Play, Pause, Next, Shuffle and Replay.

#### **How to Playback Music**

Wadia Music was imported into the m330, at the factory, for your enjoyment. To start listening to the music, perform the following:

- 1. Click on the Local Music button. Refer to figure 62.
- 2. Click on "Albums", then select "Beethoven". Refer to figure 63.

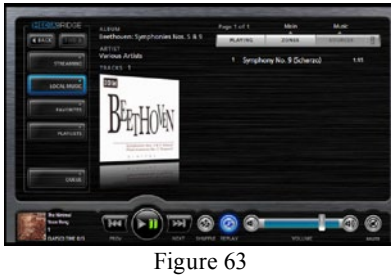

3. Click on the track listing of "1 Symphony No. 9 (Scherzo) 1:15" and click on "Play now". Refer to figures 63 and 64.

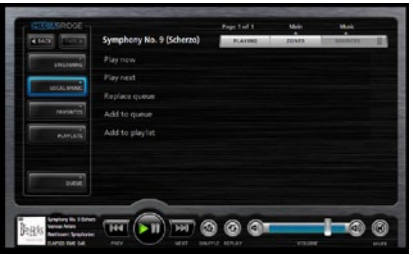

Figure 64

4. Return to the previous menu selection of "Play now, Play next, Replace queue, Add to queue or Add to playlist" by clicking on the Track (Name) currently playing.

#### **How to Stream Music**

The m330 Media Server provides access to virually unlimited music by streaming music from the Internet. To start streaming music from the Internet, perform the following:

1. Click on the Streaming button and the Radio sources menu will appear. Refer to figure 65.

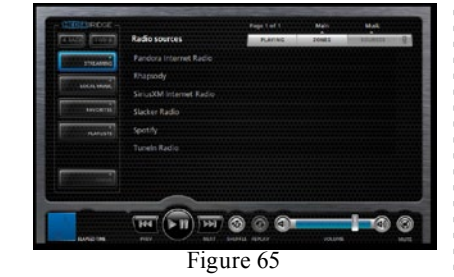

In the following example TuneIn Radio will be selected to stream music from local FM/AM radio stations. 2. Select and click on TuneIn Radio. Click on Local Radio followed by selecting FM. Refer to figures 66 and 67.

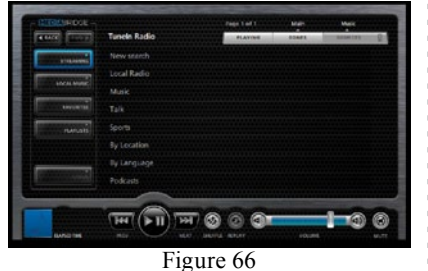

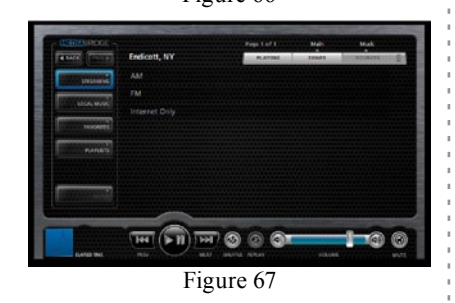

3. Referring to figure 68, select the second choice, "89.3 WSKG-FM (classical)". The sound from the station will start and figure 69 will appear.

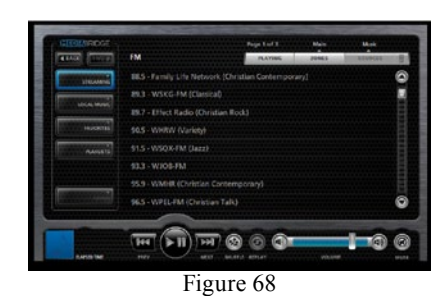

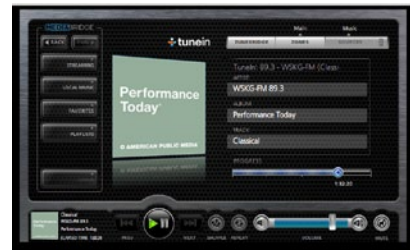

Figure 69

## **How to Operate the m330, con't**

**How to Import Music from External Drives** Before proceeding with the steps below, switch power Off to the m330. Then connect the External Drive (HDD or SDD) to an USB or eSata connector on the Rear Panel of the m330. After the m330 has powered up and completed initialization, note the IP Address in the upper left corner.

1. Using a computer connected to the same network as the m330, launch an Internet Web Browser Application (such as Windows Internet Explorer). Type in on the "URL-Address line" the following:

 The IP Address Number  $HTTP://$   $\ldots$  /config 2. Then press enter on the computer keyboard. Refer

to figure 80 (partial view).

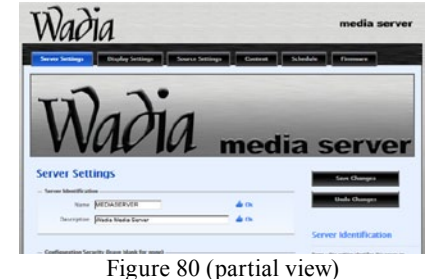

3. Click on the "Content" Tab (located along the top), then scroll down to "Storage". Refer to figure 81.

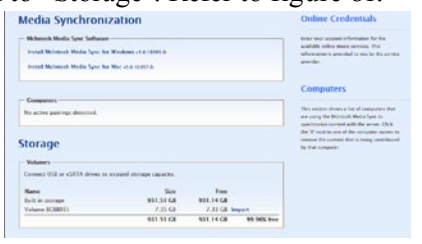

Figure 81

Referring to figure 82, the "Volumes" window indicates both the m330 internal storage drive (931.51GB) and an external connected drive (7.35GB).

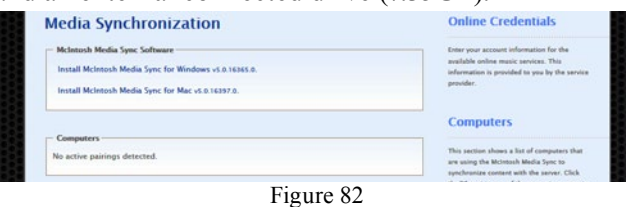

4. Click on the word "Import" and a window will appear with additional information about the importing process. Refer to figure 83.

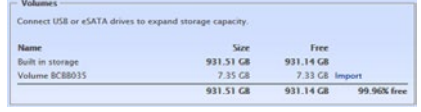

#### Figure 83

*Note: The import process will copy all of the music files it finds on the externally connected storage drive. Depending on the amount of music files on the drive, the copying process could take some time.*

5. Start the import process by clicking on the button "OK, Import the volume". Refer to figures 84 **Storage** 

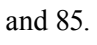

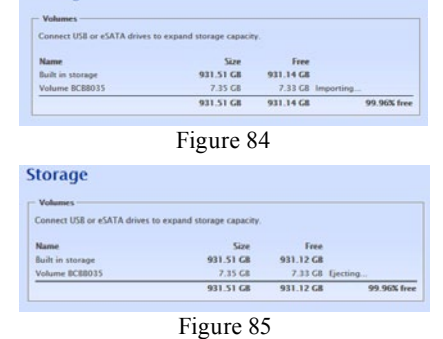

6. To listen to the music just imported (when the importing process is complete) enter into the "URL-Address line" below:

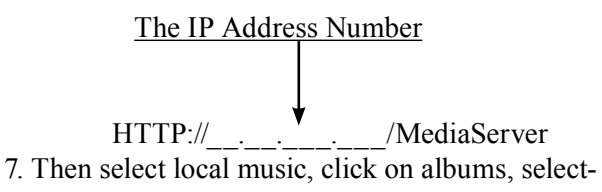

ing the desired music, followed by selecting either "Play all" or the desired track. Refer to figures 86 and 87.

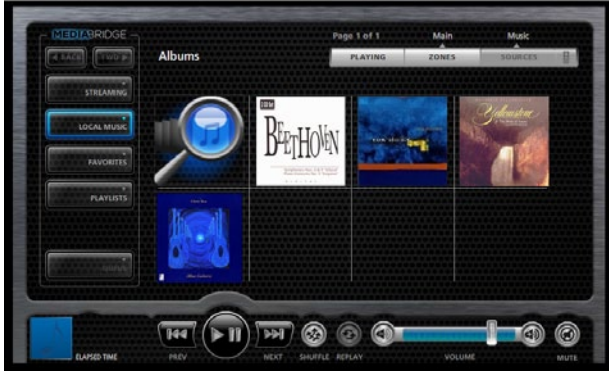

Figure 86

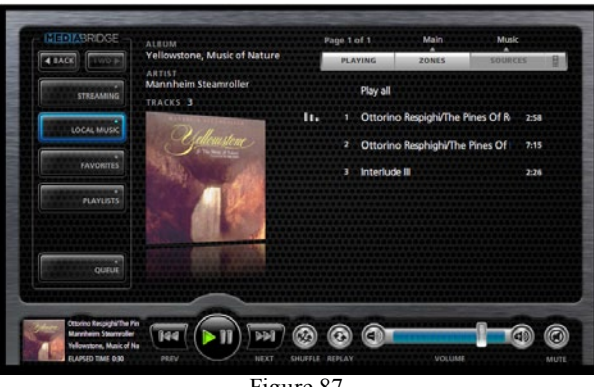

Figure 87

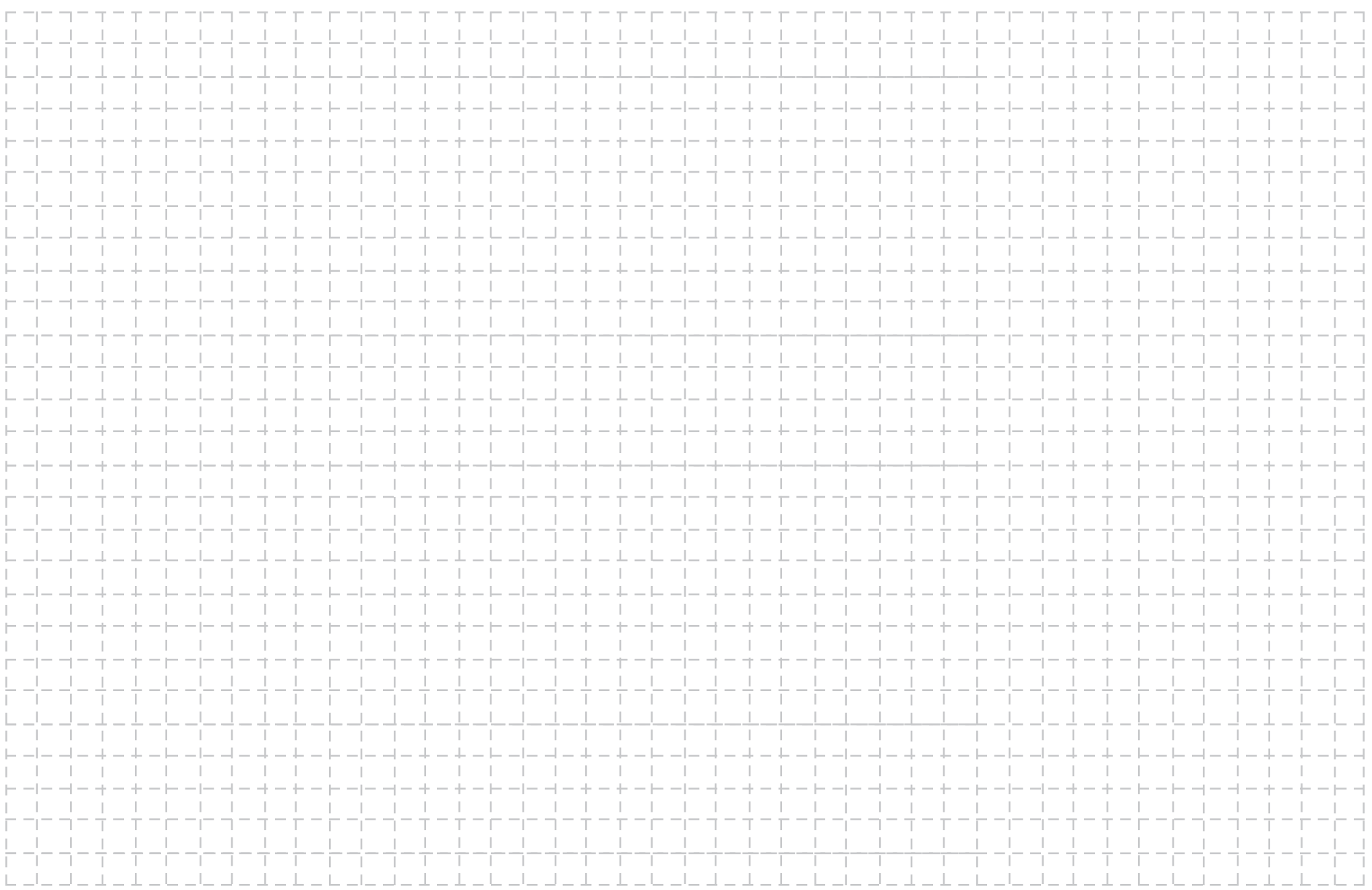

#### **Audio Specifications**

**Fixed Output Level** 2.0Vrms Unbalanced 4.0Vrms Balanced

**Output Impedance** 600 ohms Unbalanced and Balanced

**Signal to Noise Ratio** 102dB (IHF A-Weighted)

**Dynamic Range** 96dB

**Harmonic Distortion** 0.005%

**Channel Separation** 95dB (1,000Hz)

#### **Digital Audio Specifications**

**Digital Output** Coaxial: 0.5V p-p/75 ohms Optical: - 15dbm to -21dbm (TOS Link)

**Digital Output Format** SPDIF (PCM1 )

**Digital Output Sample Rate** Up to 24-Bit/192kHz

<sup>1</sup>PCM (Pulse Code Modulation) Digital Signal Type

#### **Video Specifications**

**Signal System** Digital Video

**Signal Format** HDMI and DVI

**Screen Resolution** 720p or 1080p

## **Trigger Control Specifications**

**Power Control Input** 5-15VDC, less than 1mA

**Power Control Output** 12VDC, 25mA maximum total

#### **General Specifications**

**Power Requirements** *Field AC Voltage conversion of the m330 is not possible. The m330 is factory configured for the following AC Voltages:* 100-240 Volts, 50/60Hz at 2.0 Amps Standby: Less than 0.5 watt

#### **Overall Dimensions**

Width is 17-7/8 inches (45.4cm) Height is 3-3/8 inches (8.6cm) Depth is 20 inches (50.8cm) including the Front Panel and connection cables.

#### **Weight**

25 pounds (11.3Kg) net (includes the external Power Supply), 29.5 pounds (13.3Kg) in shipping carton

**Shipping Carton Dimensions** Width is 22-1/2 inches (57.2cm) Height is 8-1/8 inches (20.6cm) Depth is 22-1/2 inches (57.2cm)

#### **Packing Instructions**

In the event it is necessary to repack the equipment for shipment, the equipment must be packed exactly as shown below. It is very important to ensure the proper equipment location between the bottom and top foam pads. Failure to do this will result in shipping damage.

Use the original shipping carton and interior parts only if they are all in good serviceable condition. If a shipping carton or any of the interior part(s) are needed, please call or write Customer Service Department of Wadia. Refer to page 4. Please see the Part List for the correct part numbers.

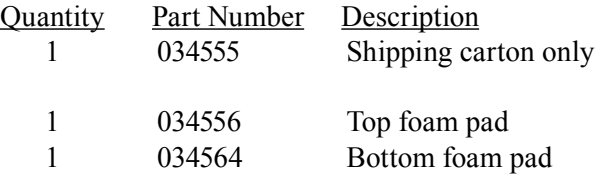

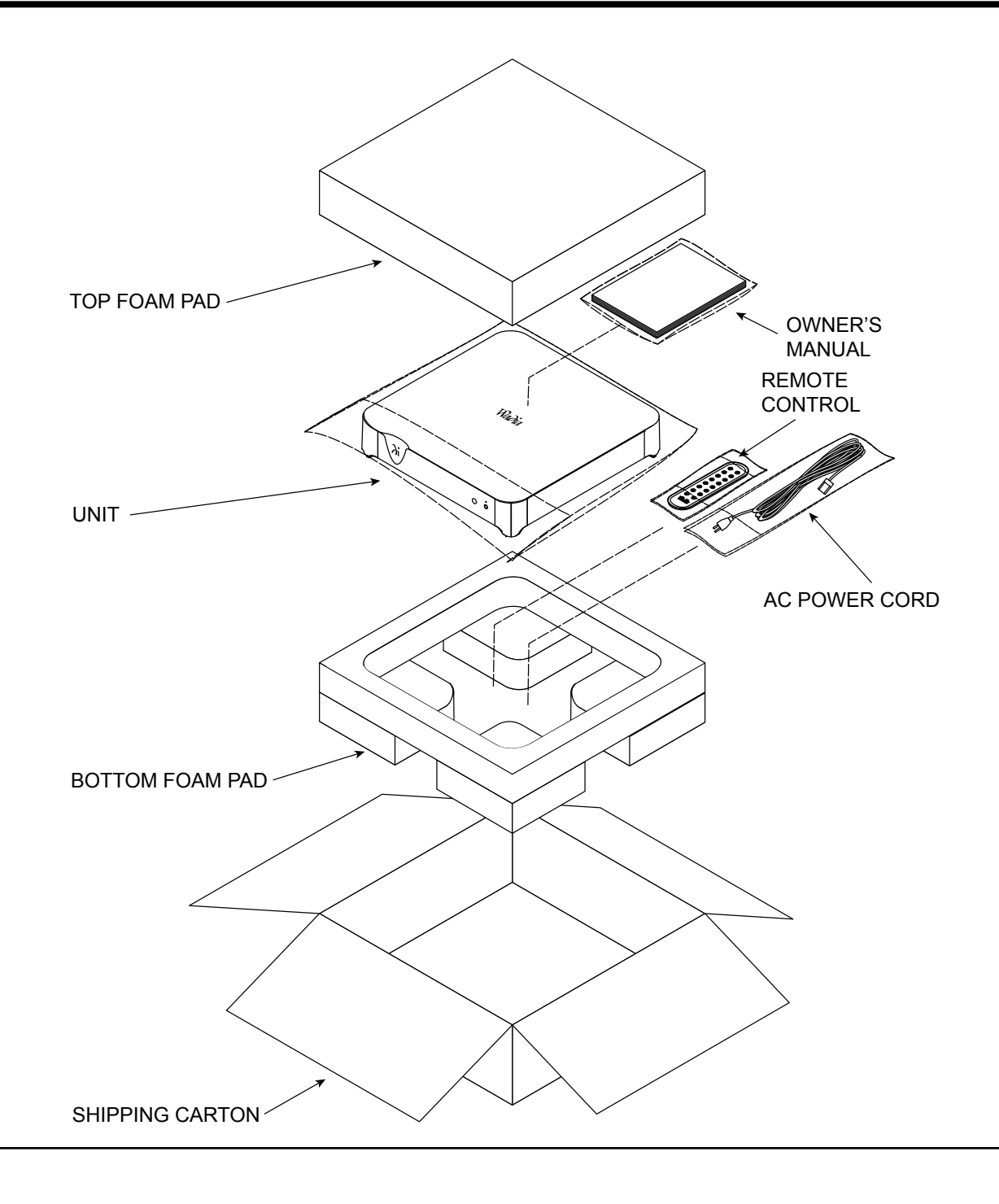

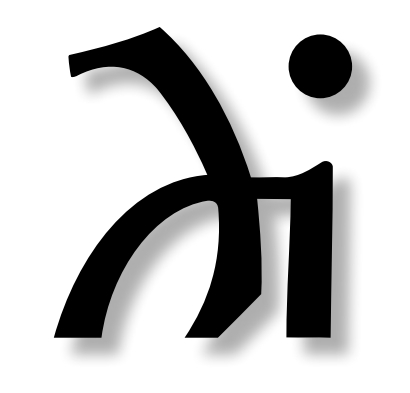

Wadia Digital, LLC 2 Chambers Street Binghamton, NY 13903 www.wadia.com

The continuous improvement of its products is the policy of Wadia Digital who reserve the right to improve design without notice. Printed in the U.S.A.